VULCAN Dziennik VULCAN

## Co należy zrobić, aby ponownie pobrać ten sam rozkład materiału z Biblioteki internetowej?

W Bibliotece internetowej znajdują się rozkłady materiałów przygotowane przez wydawnictwa.

Pobierając rozkład materiału tworzona jest kopia rozkładu, która widoczna jest w Bibliotece Moje Rozkłady.

Aby móc pobrać rozkład materiału z Biblioteki internetowej, o tej samej nazwie co rozkład znajdujący się w Bibliotece Moje rozkłady należy:

**Zmienić nazwę rozkładu** znajdującego się w Bibliotece Moje rozkłady i **oznaczyć go jako nieaktywny**:

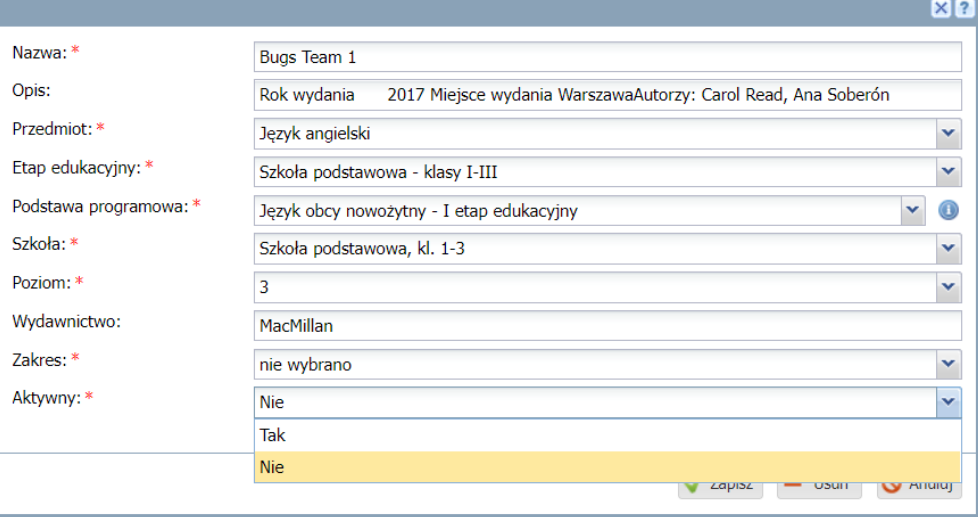

Szczegóły dotyczące modyfikacji rozkładu materiału opisane zostały w poradniku:

Dziennik VULCAN[. Modyfikowanie i usuwanie rozkładów materiału nauczania](https://www.bazawiedzy.vulcan.edu.pl/bazawiedzy.php/show/772)

**Pobrać rozkład materiału** z Biblioteki internetowej.

Szczegóły dotyczące pobierania rozkładu materiału opisane zostały w poradzie:

Dziennik VULCAN[. Pobieranie rozkładów materiału z Biblioteki internetowej](https://www.bazawiedzy.vulcan.edu.pl/bazawiedzy.php/show/770)

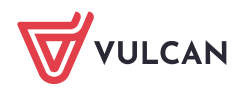

## Ponowne pobranie rozkładu materiału w czasie trwania roku szkolnego

Jeśli nauczyciel korzystał z danego rozkładu materiału w danym roku szkolnym, a następnie pobrał zaktualizowany rozkład materiału powinien podmienić tematy w dzienniku oddziału. Dzięki temu, w zestawieniu "Realizacja rozkładów materiałów" wykazany będzie jeden rozkład wraz z informacją o jego realizacji.

## Przykład:

1. Nauczyciel korzystał z rozkładu materiału do Biologii "Puls Życia. Podręcznik dla klasy 5 szkoły podstawowej" wydawnictwa Nowa Era:

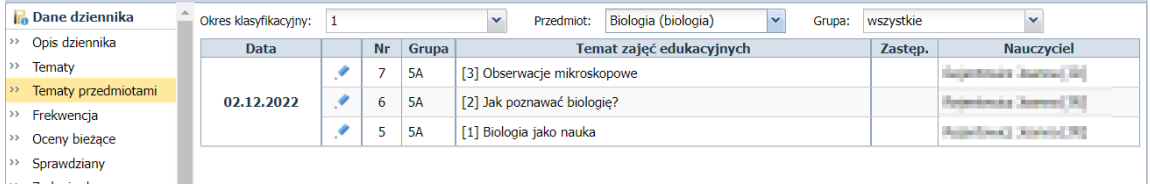

2. Następnie zmienił nazwę obecnego rozkładu materiału i oznaczył go jako nieaktywny, aby pobrać z Biblioteki internetowej rozkład o tej samej nazwie.

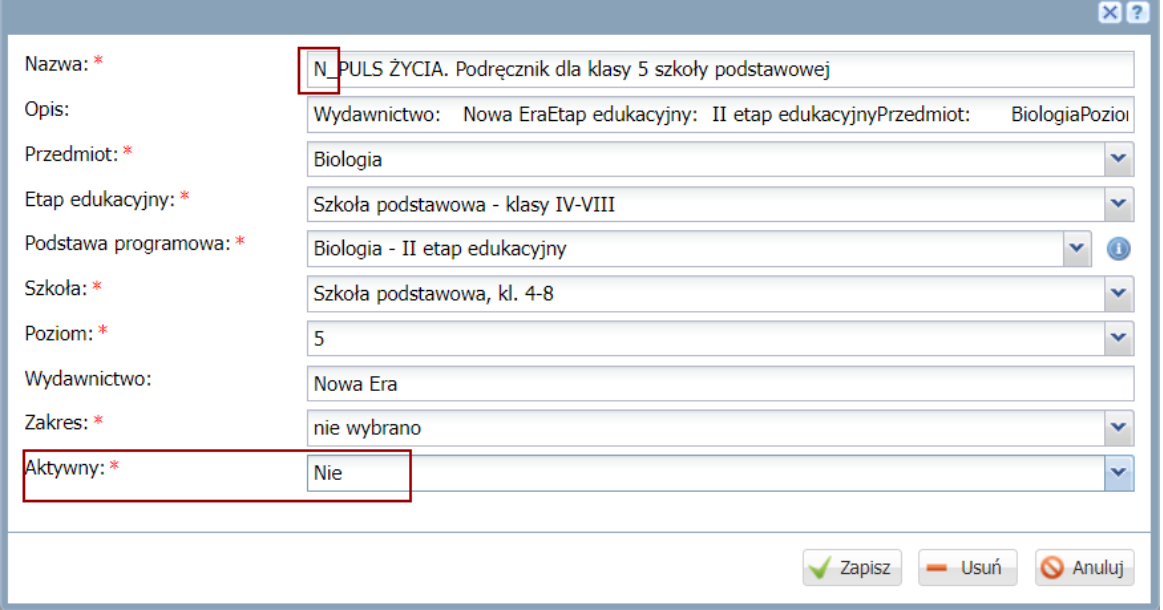

- 3. Po pobraniu i przypisaniu nowego rozkładu do oddziału, utworzył lekcje z jego wykorzystaniem.
- 4. Po wygenerowaniu zestawienia "Realizacji rozkładu materiałów", w zestawianiu tym pojawiły się informacje o dwóch rozkładach:

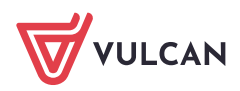

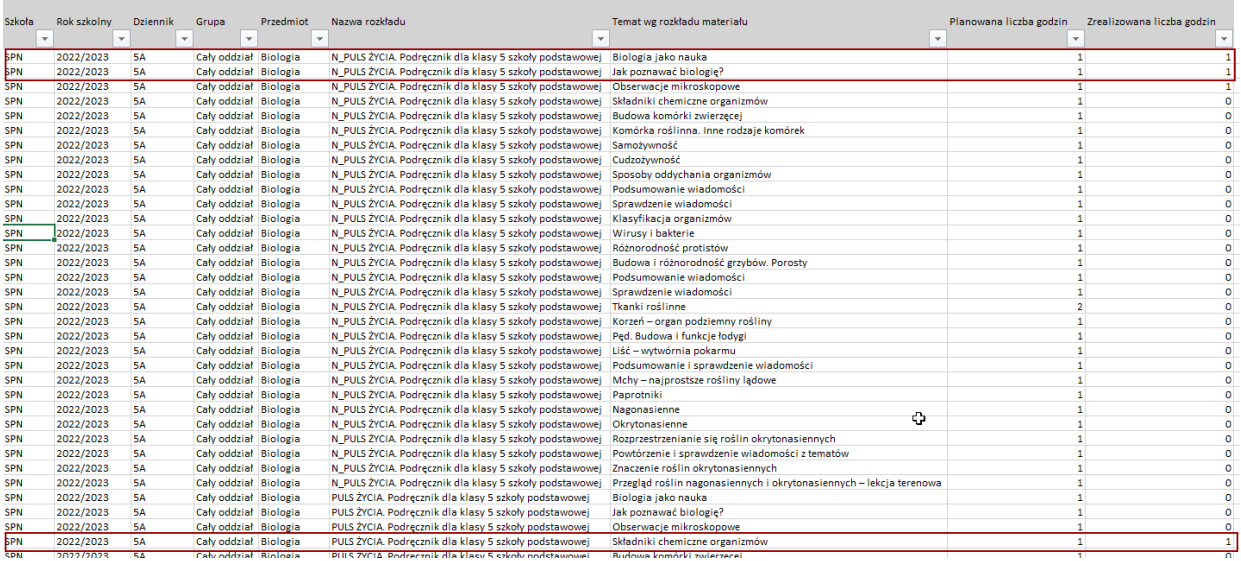

## Rozwiązanie:

Aby widoczny był tylko jeden rozkład wraz z realizacją należy:

1. Przejść do Dziennika oddziału, wybrać opcję Tematy przedmiotami oraz wskazać dany przedmiot:

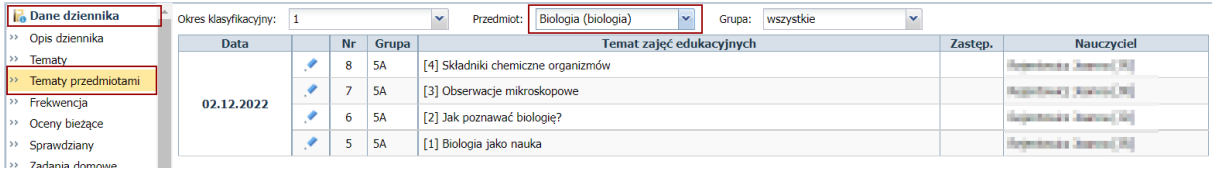

- 2. Następnie należy kliknąć na ikonę aby przejść do edycji lekcji.
	-
- 3. W oknie Edycja lekcji należy kliknąć na przycisk **Dalej,** aby przejść do **Edycji tematu lekcji.**
- 4. W polu Rozkład materiału należy **wskazać nazwę** pobranego **rozkładu**:

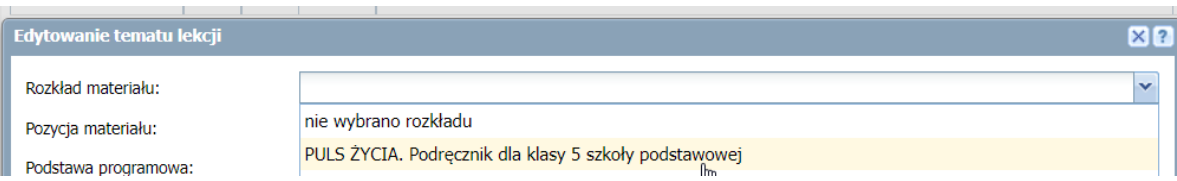

5. Następnie należy wskazać odpowiedni temat:

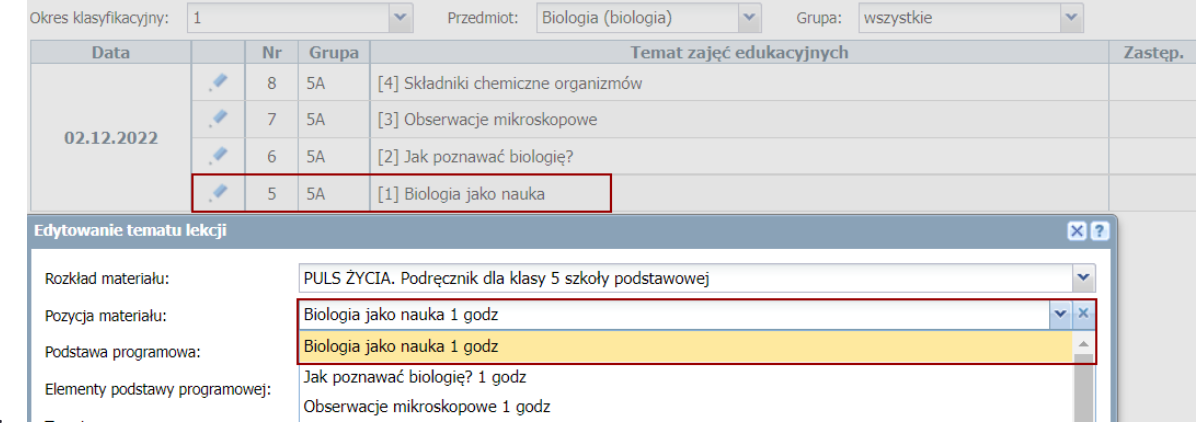

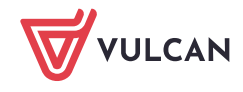

6.

7. Po dokonaniu zmian dla każdego tematu z nieaktywnego rozkładu materiału, w zestawieniu "Realizacja rozkładu materiału" widoczny będzie tylko jeden rozkład:

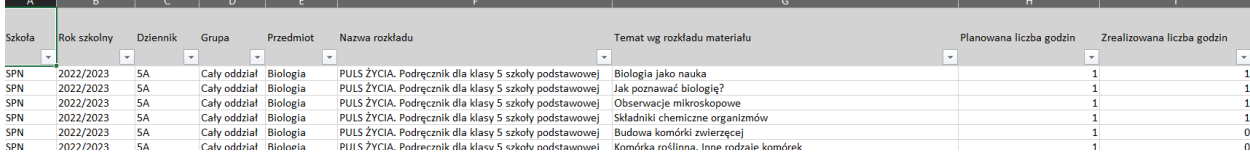

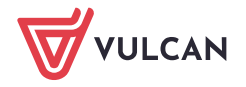